# **DUM č. 2 v sadě**

## **32. Inf-8 MS Excel**

Autor: Roman Hrdlička

Datum: 23.03.2014

Ročník: 2A, 2B, 2C

Anotace DUMu: Buňky, operace s nimi, typy dat, formát dat v buňce.

Materiály jsou určeny pro bezplatné používání pro potřeby výuky a vzdělávání na všech typech škol a školských zařízení. Jakékoliv další využití podléhá autorskému zákonu.

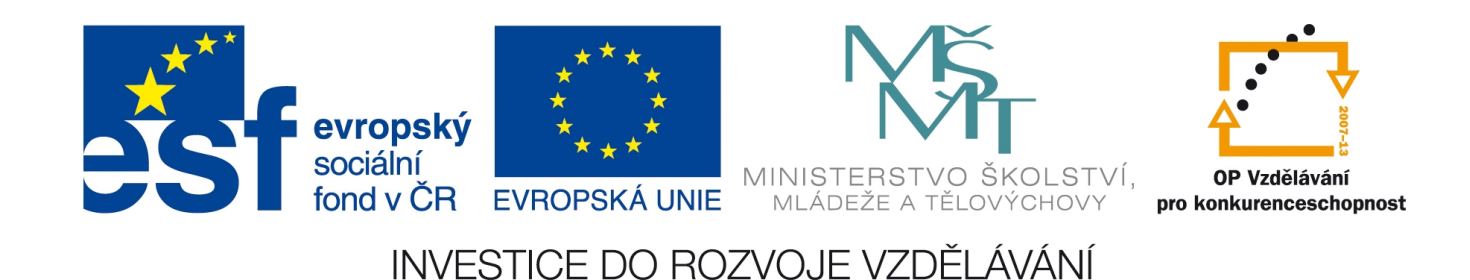

# 2. Buňky a operace s nimi

Buňka je základním stavebním kamenem a nosičem informace v Excelu. Každá buňka může nést informaci zcela nezávisle na jiné buňce, ale může být s jinou svázána odkazem ve vzorci. Podle toho, jaká informace v buňce je, můžeme je rozdělit do několika kategorií, které se budou chovat odlišně:

- 1. *běžná informace* buňka obsahuje pouze data, která mohou být použita k dalším výpočtům. V Excelu existují dva základní typy dat:
	- a. **číslo** buňka obsahuje pouze číslice a znaménko desetinné **čárky**, případně speciální znaky používané v některých číselných formátech. Pokud není v buňce nastaven žádný speciální formát, číselné buňky se automaticky zarovnávají k pravému okraji. Speciálním číselným formátem je také **datum**.
	- b. **text –** buňka obsahuje alespoň jeden znak, který není součástí žádného číselného formátu. Pokud není nastaven žádný speciální formát, textové buňky zůstávají zarovnány k levému okraji buňky.
- 2. *vzorec* buňka začíná symbolem = a obsahuje výpočet, který se může skládat z matematických operátorů a čísel nebo může obsahovat tzv. funkce, jejichž zápis má zvláštní podobu, s níž se seznámíme později. Funkce zpracovávají argumenty, které mohou podle dané funkce být čísla i texty. Výsledkem každého vzorce je jedna hodnota, kterou buňka standardně zobrazuje v hlavním poli buněk, pokud není nastaveno, aby se zobrazovaly vzorce. Pravidla o automatickém zarovnání buněk platí i u buněk se vzorci – podle typu výsledku se buňka zarovná buď k pravému okraji (číslo) nebo k levému okraji (text), pokud ovšem není nastaveno jinak.

Při zadávání hodnot do buňky je třeba dávat pozor: zápis 1000 t nebo 0, 2 A není číslo, ale text. Zápis číselných buněk nesmí obsahovat písmena, ani v případě, že se jedná o značky fyzikálních jednotek. Excel bohužel není naprogramován k takto přímému zpracování fyzikálních výpočtů. Pokud takové zápisy potřebujeme, pak doporučuji zadávat jednotky buď v záhlaví tabulky (tak, jak je to běžné např. v matematicko-fyzikálně-chemických tabulkách) nebo samostatně do vedlejší buňky.

### **Pohyb po buňkách a zadávání dat**

Po buňkách v Excelu se pohybujeme buď pomocí kurzorových šipek, nebo požadovanou buňku označíme klepnutím levým tlačítkem myši. U kurzorových šipek pozor na přepínač Scroll Lock – ve Windows se již prakticky nepoužívá, ale právě v Excelu se může projevit. Pokud kontrolka Scroll Lock svítí, kurzorové klávesy nebudou měnit označenou buňku, ale budou naopak v daném směru posouvat zobrazenou část listu a buňka bude označena stále

stejná. Buňka, se kterou pracujeme, je zvýrazněna jednak rámečkem kolem buňky, jednak je vysvíceno písmeno jejího sloupce a číslo jejího řádku, a také je její adresa

napsána v Poli názvů. Skutečný obsah buňky je vidět v řádku vzorců, viditelný obsah v hlavním poli. Ten však může být pozměněn formátem a navíc pokud buňka obsahuje vzorec, standardně se v hlavním poli

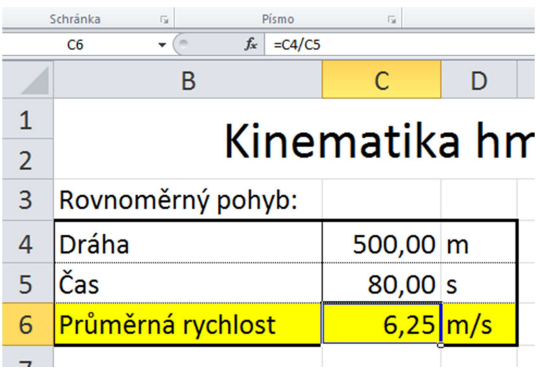

zobrazuje pouze výsledek výpočtu. Hodnotu do prázdné buňky každopádně zadáme napsáním: pokud je buňka označena, vepíšeme požadovanou hodnotu a potvrdíme klávesou Enter, kurzorovou klávesou nebo pokud nepíšeme vzorec, můžeme také kliknout levým tlačítkem myši. Použití kurzorových kláves je užitečné tehdy, pokud chceme pokračovat v psaní do jiné buňky, než kam by nás přesunul stisk klávesy Enter (což je vždy buňka ve stejném sloupci o řádek níž), nicméně opět pozor na přepínač Scroll Lock.

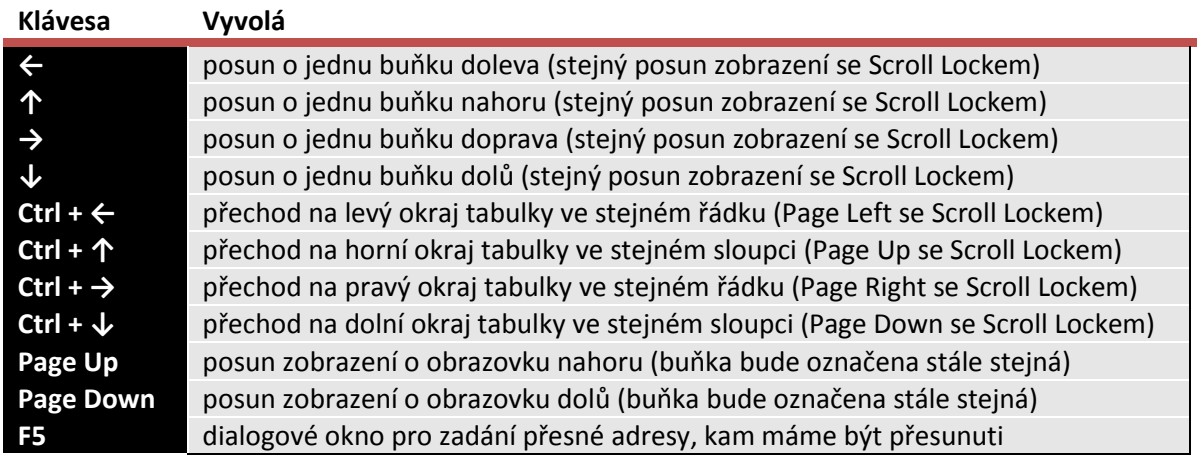

### **Změna obsahu buňky**

Pokud chcete provést pouhou úpravu obsahu buňky, pak na buňku buď dvakrát klepněte levým tlačítkem myši, nebo na již označené buňce stiskněte klávesu F2. Poté můžete provádět úpravy. Až jste se změnami spokojeni, potvrďte je běžným způsobem.

Pokud chcete obsah buňky přepsat obsahem novým, stačí pouze v označené buňce začít psát a pak změny potvrdit. Pozor – jakmile změny potvrdíte, budou provedeny, návrat je možný provedením Kroku zpět (Ctrl + Z). Dokud jste změny ještě nepotvrdili, můžete je zrušit klávesou Esc.

Pokud chcete obsah buňky smazat, pak na označené buňce stiskněte klávesu Delete nebo Backspace. V prvním případě se obsah smaže, v druhém se ještě navíc "nakliknete" do buňky (Excel předpokládá, že chcete do ní začít psát). Pozor – takto se maže *pouze obsah* (data, vzorce), nikoli formát, ten zůstává zachován, dokud jej nezměníte!

## **Dlouhý zápis v buňce**

Pokud je zápis příliš dlouhý v textové buňce (přesahuje do buňky následující), pak mohou nastat dva případy: Jestliže v následujících buňkách nic není až do místa, kde zobrazení textu končí, text se zobrazí celý s tím, že mřížka oddělující buňky za tímto textem nebude viditelná. Pokud v některé z následujících buněk jsou nějaká data, zobrazení textu skončí v místě, kde začíná první taková buňka, a dále se zobrazovat nebude, ani když další buňky budou volné a text by tam dosáhl. Nápravou situace bude buď nastavení Zalamování textu nebo Přizpůsobení buňce ve Formátu buňky – Zarovnání nebo rozšíření sloupce tak, aby se tam celý text vešel.

Pokud je příliš dlouhý zápis čísla ve zvoleném formátu v číselné buňce, Excel zareaguje zobrazením křížků vyplňujících celou buňku. Zde jedinou nápravou je rozšíření

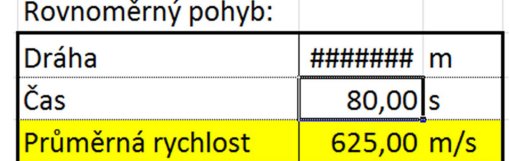

sloupce, pokud chcete číselný formát ponechat v tomto tvaru.

Nastavení šířky sloupce je možné buď přímým zadáním šířky sloupce v kartě Domů – Formát – Šířka sloupce (což se ale napoprvé nemusí podařit, pokud to nemáte "v oku") nebo pomocí myši, když najedete kurzorem nad záhlaví sloupců v místě pravého okraje sloupce, jenž chcete rozšířit, a se stisknutým levým tlačítkem potáhnete, dokud se sloupec nerozšíří na požadovanou velikost. Alternativně místo tahu levým tlačítkem lze jím poklepat na místo, kde bychom byli začali táhnout, a celý sloupec se automaticky rozšíří podle nejširší buňky ve sloupci.

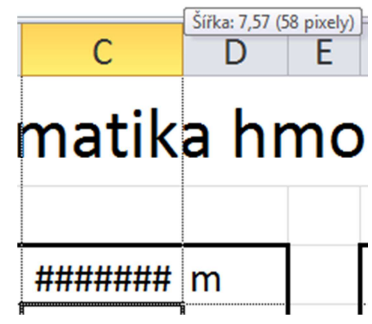

#### **Označení většího počtu buněk současně**

Pokud označujeme větší počet buněk v souvislém bloku obdélníkového tvaru (tzv. oblast), můžeme buď kliknout levým tlačítkem na rohovou buňku oblasti a táhnout do protilehlého rohu, nebo zcela analogicky kliknout levým tlačítkem na rohovou buňku a se stisknutou klávesou Shift kliknout na protilehlou rohovou buňku.

Označit můžeme také celý list, celý řádek nebo celý sloupec listu. K tomu stačí kliknout levým tlačítkem na písmeno v záhlaví sloupce pro označení tohoto sloupce, číslo v záhlaví řádku pro označení tohoto řádku nebo rohovou buňku záhlaví, která neobsahuje žádné písmeno ani číslo (viz

obrázek), čímž označíme celý list. Pro označení většího počtu řádků nebo sloupců listu po kliknutí na záhlaví táhněte kurzor v požadovaném směru.

Chceme-li označit více nesouvislých oblastí současně, pak po dokončení označení první oblasti stiskneme klávesu Ctrl. Poté můžeme standardním způsobem označit další oblast, po dalším stisku Ctrl další atd. počet takto označených oblastí není nijak omezen. Pouze pokud používáme k označení bloku klávesu Shift, musíme pro přidání této oblasti k předchozím označeným oblastem držet klávesu Ctrl, dokud neoznačíme první roh oblasti, pak stiskneme Shift pro přidání oblasti do označení.

#### **Formát dat v buňce**

Nastavení formátu dat buňky umožňuje změnit vizuální podobu hodnoty buňky tak, aby odpovídala našim potřebám. Nemůžeme tím změnit skutečný obsah buňky, ten uvidíme vždy v řádku vzorců. Můžeme např. přinutit Excel, aby číselné buňky zobrazil jako text, ale naopak to možné není, textové buňky mohou mít pouze textový formát. Nastavení formátu buňky provádíme buď na kartě Domů v sekci Číslo, kde vybereme z rozevírací nabídky žádaný formát a případně upravíme počet zobrazovaných desetinných míst či oddělování tisíců, nebo zcela analogickou úpravu provedeme přes lokální menu (stiskem pravého tlačítka) Formát buňky – Číslo. Zde máme k dispozici mírně detailnější možnosti jako např. zobrazování záporných nebo kladných čísel červeně.

K dispozici jsou následující formáty zobrazení obsahu buňky:

a. **Obecný** – hodnota buňky nebude nijak speciálně formátována, zobrazí se tak, jak byla zadána, a s automatickým zarovnáním Excelu (text zleva, číslo zprava). Lze ji využít, pokud chceme např. vrátit nějaký speciální formát do původního stavu.

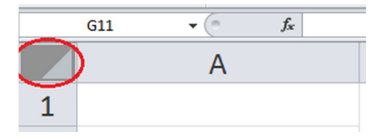

- b. **Číslo** nastavení číselných buněk s přesným nastavením počtu zobrazovaných desetinných pozic a výběrem způsobu zobrazení záporných nebo kladných čísel (normálně nebo červenou barvou). Pro přehlednost nebo v souladu s typografickými normami je tu také možnost volby Oddělování tisíců, která bude kladné řády oddělovat po trojicích mezerou.
- c. **Měna –** prakticky totožný s formátem Číslo pouze s tím rozdílem, že je k dispozici rozevírací nabídka se seznamem symbolů měn, včetně třípísmenných mezinárodních zkratek.
- d. **Účetnický –** vychází z formátu Měna, ale nelze volit způsob zobrazování kladných a záporných čísel.
- e. **Datum –** zobrazí číslo v podobě data se zvoleným formátem. Zde bych zmínil, že datum se v Excelu uchovává jako číselná hodnota, která počítá, kolik dní uplynulo od 1. 1. 1900. Starší data (která by odpovídala záporným číslům) zadávat nelze, číslo 0 se zobrazí jako nesmyslné datum 0. 1. 1900. Desetinná čísla se převádí na odpovídající desetinnou část dne. Rovněž bych připomněl, že česká typografická norma přikazuje psát datum s mezerami po tečkách, kterážto možnost u číselné podoby data v Excelu nabízena není.
- f. **Čas** zobrazí čas ve zvoleném formátu. Pokud převádíme číselnou hodnotu na čas, zobrazí se pouze desetinná část čísla (byť v řádku vzorců je vidět celé datum).
- g. **Procenta**  zobrazení čísla ve tvaru procent. Pokud obecný nebo číselný formát převádíme do tohoto formátu, vynásobí se číslem 100, aby číselně odpovídal procentům, pokud však již zapisujeme do buňky formátu Procenta, zapíše se číslo tak, jak jej píšeme.
- h. **Zlomky**  nepříliš používaný formát, který desetinnou část čísla převede na typ zlomku, který zvolíme. K dispozici jsou poloviny, čtvrtiny, osminy, šestnáctiny, desetiny, setiny a pak zlomky, jejichž čitatel i jmenovatel jsou tvořeny nejvýše jednou, dvěma nebo třemi číslicemi.
- i. **Matematický**  další nepříliš používaný formát, který číslo zapisuje ve tvaru známém programátorům, tedy v počítačové podobě semilogaritmického tvaru. Po zvolení 2 desetinných míst by se např. číslo 295 400 = 2,954.10<sup>5</sup> zobrazilo jako 2,95E+05 a číslo 0,000 007 65 = 7,65. 10<sup>-6</sup> zobrazilo jako 7,65E-06.
- j. **Text**  daná buňka se bude formátovat jako textová, i když obsahuje pouze číselné znaky. Nicméně vzorce stále budou schopny pracovat s ní jako s číslem.
- k. **Speciální**  používáme pro zobrazení poštovních směrovacích čísel, tedy pětic čísel, kde první trojice je od druhé dvojice oddělena mezerou, a telefonních čísel, která v současném formátu mají být formátována po trojicích oddělených mezerami, ale Excel i ve verzi 2010 stále používá staré formátování s oddělováním po trojici a dvojicích.
- l. **Vlastní formát**  dodržíme-li pravidla stanovená Excelem, můžeme jej přinutit např. i zobrazovat v buňce požadované fyzikální jednotky. Znak # zastupuje jedno číslo či skupinu čísel různých od nuly, 0 znamená jedno číslo, mezera zabezpečí oddělování tisíců a čárka oddělí desetinné pozice. Jakýkoli text před nebo za číslem musí pak být uveden v uvozovkách bezprostředně přiléhajících k číslu. Tvorba vlastních formátů je však poměrně náročná a vyžaduje zkušenosti.

Zdroje:

veškeré obrázky jsou vlastním dílem autora.

Text byl vytvořen ve spolupráci s knihou Pavel Navrátil: Excel 2003 pro školy, ISBN 80-86686-33-7